## لا ىلع يكيتاتسإ نكاس NAT و NAT لكشي RV160 و RV260 Ī

يبدي هذا وثيقة أنت كيف أن يشكل شبكة عنوان ترجمة (NAT (وساكن إستاتيكي nat على ال 160RV و .RV260

في الشبكة، يتم تعيين عنوان IP داخلي لكل جهاز. غالبا ما تتبع نمط .10x.x172.31. - x.x172.16. ،x.x.x، أو .192.168x.x. تكون هذه العناوين مرئية فقط داخل الشبكة، بين الأجهزة، وتعتبر خاصة. هناك ملايين المواقع التي قد يكون لها نفس مجموعة عناوين IP الداخلية مثل شركتك. ما يهم، فهي تستخدم فقط ضمن شبكتها الخاصة حتى لا يكون هناك تعارض.

يمكن فقط لعناوين شبكة المنطقة الواسعة (WAN (التحدث مع بعضها البعض عبر الإنترنت. يجب أن يكون كل عنوان WAN فريدا. لكي تكون الأجهزة الموجودة داخل الشبكة قادرة على إرسال المعلومات واستقبالها عبر الإنترنت، يجب أن يكون لديك موجه على حافة شبكتك يمكنه إجراء ترجمة عنوان الشبكة (NAT(.

يستقبل الموجه عنوان WAN من خلال موفر خدمة الإنترنت (ISP(. يأتي الموجه مع قدرة NAT أن يأخذ حركة مرور يترك الشبكة، ويترجم العنوان الخاص إلى عنوان WAN العام، ويرسله عبر الإنترنت. إنه يفعل العكس عند إستقبال حركة المرور.

تم إعداد هذا بسبب عدم توفر عناوين 4IPv الدائمة الكافية لجميع الأجهزة في العالم. الفائدة من nat أن يوفر أمن إضافي ب يخفي بشكل فعال الشبكة الداخلية كامل خلف أن فريد عنوان.

غالبا ما تظل عناوين IP الداخلية كما هي، ولكن في حالة عدم التوصيل لفترة من الوقت أو تكوينها بطريقة معينة أو إعادة ضبطها بإعدادات المصنع الافتراضية، قد لا تكون كذلك. أنت يستطيع شكلت العنوان داخلي أن يبقى نفسه ب يشكل ساكن إستاتيكي تشكيل بروتوكول مضيف حركي (DHCP (على ال 160RV و 260RV.

ليس من المضمون أن تظل عناوين IP العامة كما هي، ما لم تدفع ليكون لديك عنوان IP ثابت عام من خلال ISP الخاص بك. وتدفع العديد من الشركات تكاليف هذه الخدمة حتى يصبح لدى موظفيها وعملائها اتصال أكثر موثوقية بخوادمهم (الويب، والبريد، والشبكة الخاصة الظاهرية، وما إلى ذلك).

يخطط NAT الثابت ترجمة من واحد إلى واحد لعناوين IP الخاصة إلى عناوين IP العامة. يقوم بإنشاء ترجمة ثابتة للعناوين الخاصة إلى العناوين العامة. هذا يعني أنك ستحتاج إلى مقدار مساو من العناوين العامة كعناوين خاصة. ويكون هذا الإجراء مفيدا عندما يلزم الوصول إلى جهاز من خارج الشبكة.

لمعرفة كيفية تكوين سياسة NAT على 160RV و 260RV، انقر [هنا.](/content/en/us/support/docs/smb/routers/cisco-rv-series-small-business-routers/Configuring_Policy_NAT_on_the_RV160_and_RV260.html)

- RV160 •
- RV260 •

- (NAT) .1
	- **NAT** .2
		- $\overline{3}$

## **(NAT)**

الخطوة 1. سجل الدخول إلى الأداة المساعدة المستندة إلى الويب في الموجه لديك. اسم المستخدم وكلمة المرور الافتراضيان هما cisco/cisco.

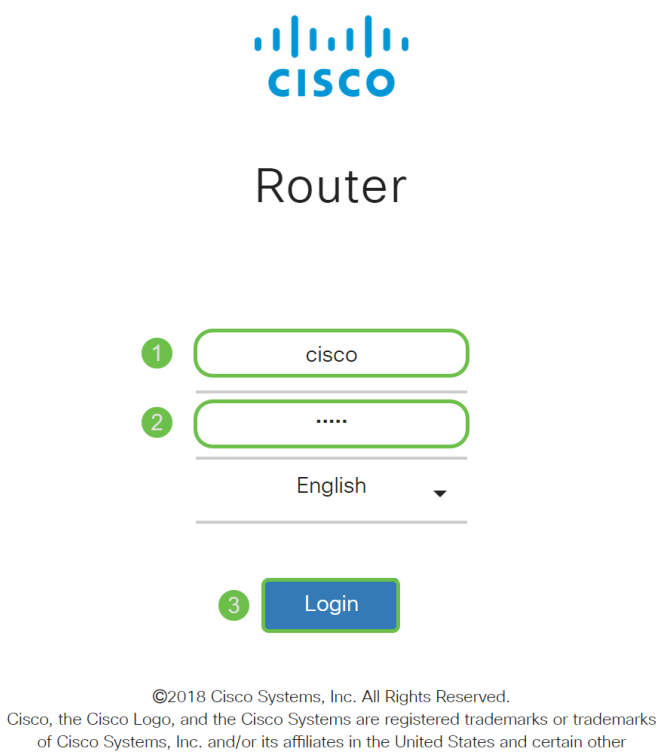

countries.

الخطوة 2. انتقل إلى **جدار الحماية > ترجمة عنوان الشبكة**.

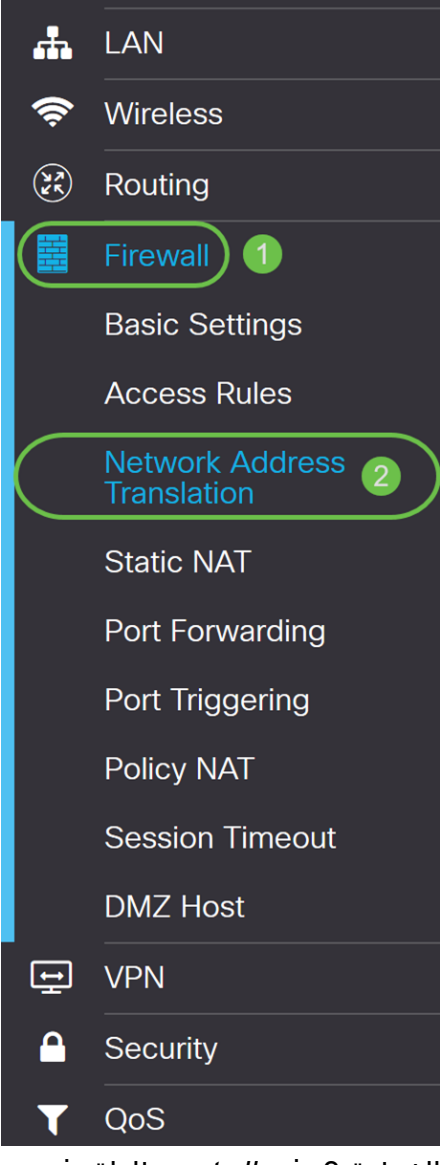

الخطوة 3. في *ال nat* طاولة، فحصت **يمكن nat** أن يمكن ال nat ل أن قارن. nat مكنت افتراضيا.

|            | Network Address Translation (NAT) |  | Apply<br>Cancel |
|------------|-----------------------------------|--|-----------------|
| Interfaces | <b>Enable NAT</b>                 |  |                 |
| <b>WAN</b> | Ø                                 |  |                 |
| <b>USB</b> | $\heartsuit$                      |  |                 |
|            |                                   |  |                 |

الخطوة 4. انقر على <mark>تطبيق</mark> لحفظ الإعدادات.

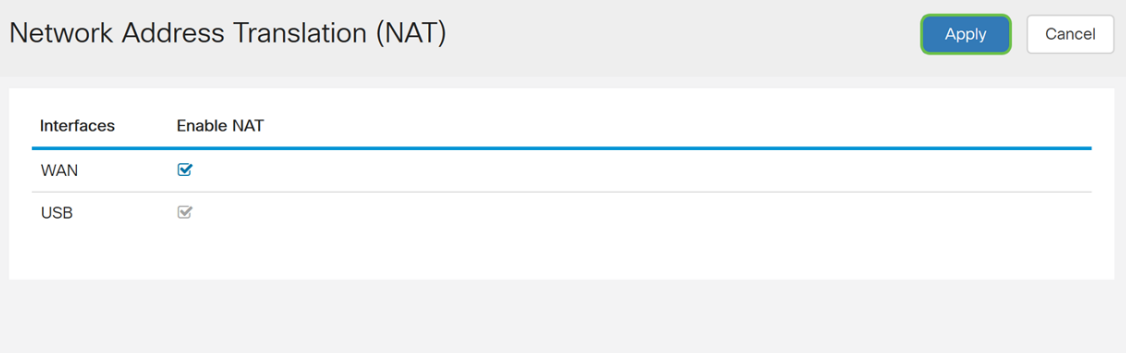

## **NAT**

الخطوة 1. انتقل إلى **جدار الحماية > NAT الثابت**. تفتح صفحة NAT *الثابت*.

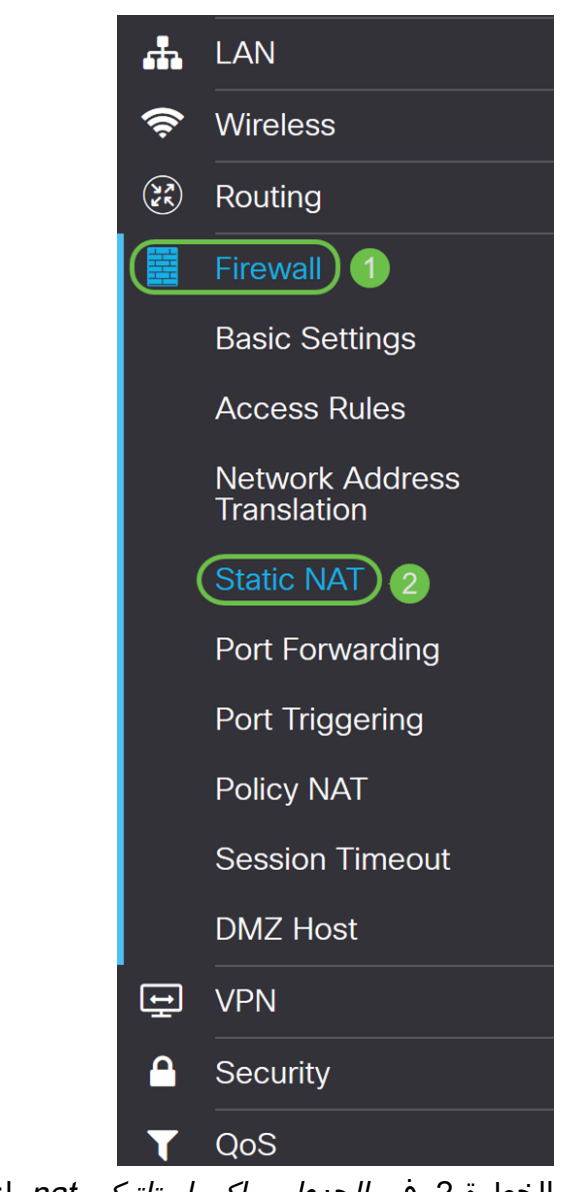

الخطوة 2. في *الجدول ساكن إستاتيكي nat*، انقر أيقونة **زائد** لإضافة NAT ساكن إستاتيكي.

| <b>Static NAT</b>                                       |                               |                 |                 | Cancel<br>Apply   |  |
|---------------------------------------------------------|-------------------------------|-----------------|-----------------|-------------------|--|
| <b>Static NAT Table</b><br>ㅅ                            |                               |                 |                 |                   |  |
| Service Management<br>$\bigoplus$ $\mathbb{Z}$ $\oplus$ |                               |                 |                 |                   |  |
| ∩<br>Enable<br><b>Private IP Range Begins</b>           | <b>Public IP Range Begins</b> | Range<br>Length | <b>Services</b> | <b>Interfaces</b> |  |
|                                                         |                               |                 |                 |                   |  |

الخطوة 3. فحصت ال **يمكن** تدقيق صندوق أن يمكن الساكن إستاتيكي nat. مكنت هذا افتراضيا.

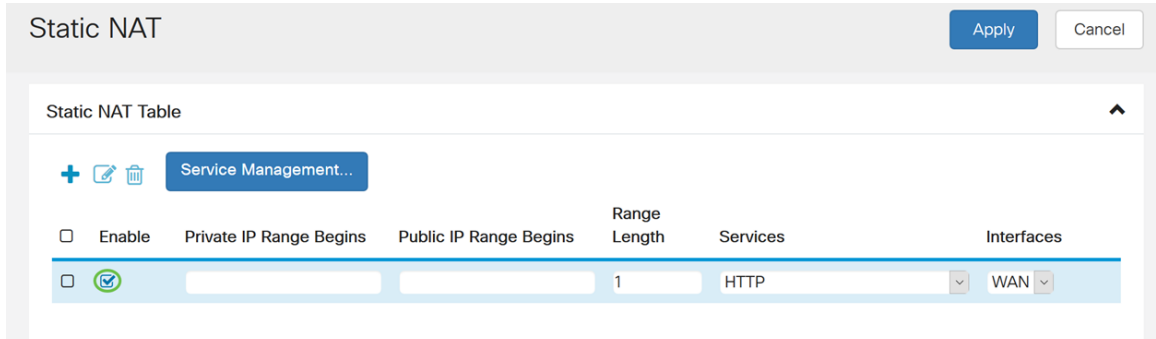

الخطوة 4. أدخل نطاق عنوان IP الداخلي الذي ستقوم بتعيينه إلى شبكة WAN العامة. في هذا المثال، سنختار عنوان IP خاص واحد فقط ليتم تعيينه على عنوان IP عام واحد. يتم إدخال 192.168.2.100 في حقل بداية نطاق IP الخاص.

ملاحظة: يمكنك إدخال نطاق عنوان IP الأولي لشبكة المنطقة المحلية الظاهرية (VLAN (لتعيين شبكة VLAN بالكامل إلى عنوان IP عام واحد أو شبكة VLAN إلى نطاق من عناوين IP العامة.

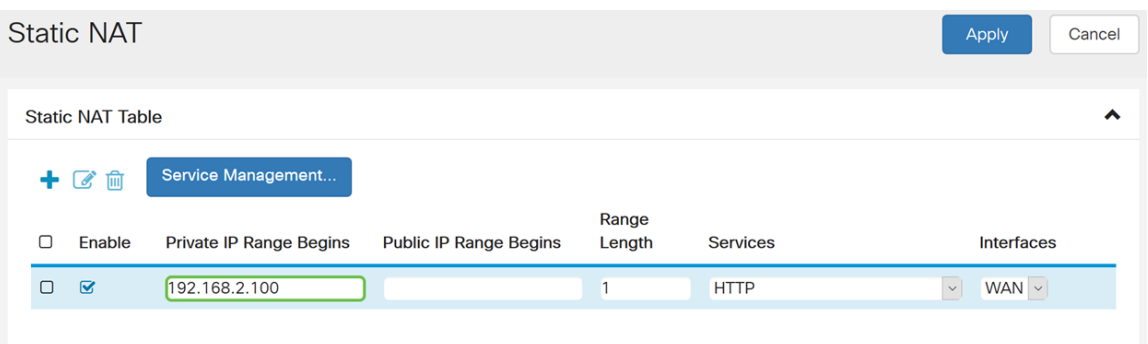

الخطوة 5. أدخل عنوان IP الأولي لنطاق عنوان IP لشبكة WAN الذي يوفره مزود خدمة الإنترنت (ISP) لديك. أنت يستطيع عينت VLAN إلى وحيد أو مدى العنوان أن كان زودت ب ال isp. في هذا المثال، سنقوم بإدخال عنوان IP عام واحد سيتم تعيين عنوان IP الخاص إليه.

ملاحظة: لا تقم بتضمين عنوان IP الخاص بشبكة WAN للموجه في هذا النطاق.

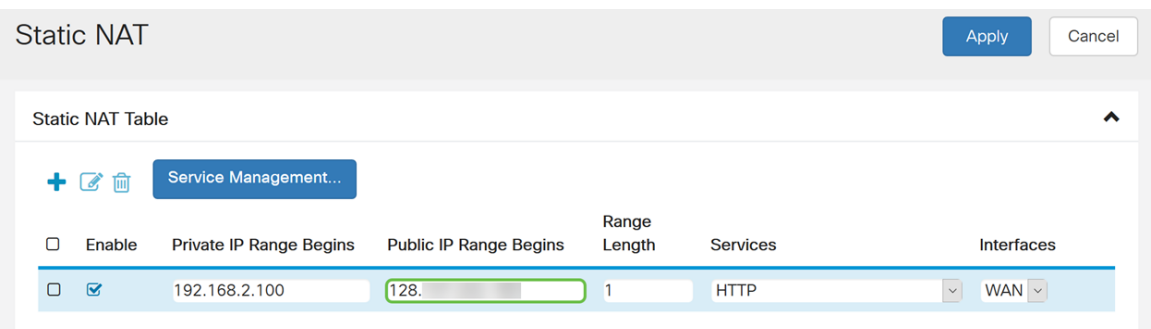

الخطوة 6. في حقل *طول النطاق*، أدخل عدد عناوين IP في النطاق. يجب ألا يتجاوز طول النطاق عدد عناوين IP الصالحة. لتعيين عنوان واحد، أدخل .1 المدى 1-30 from.

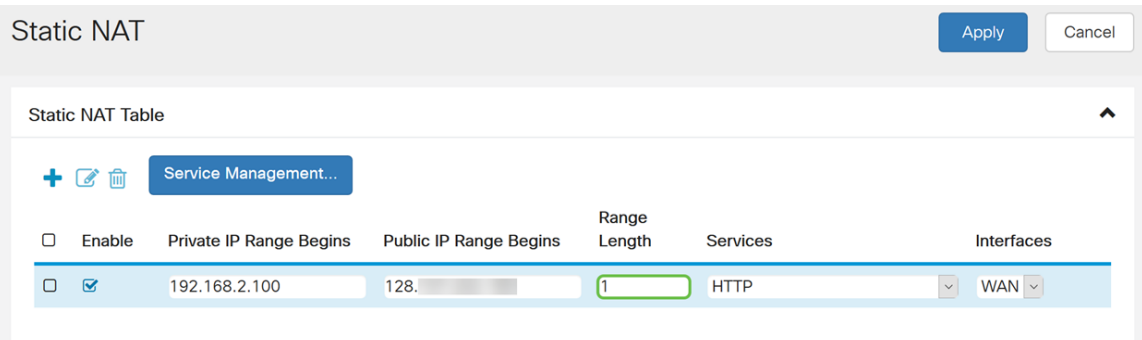

الخطوة 7. حدد نوع الخدمة من القائمة المنسدلة لتطبيقه على NAT الثابت. في هذا المثال، سنستخدم القيمة الافتراضية ل HTTP.

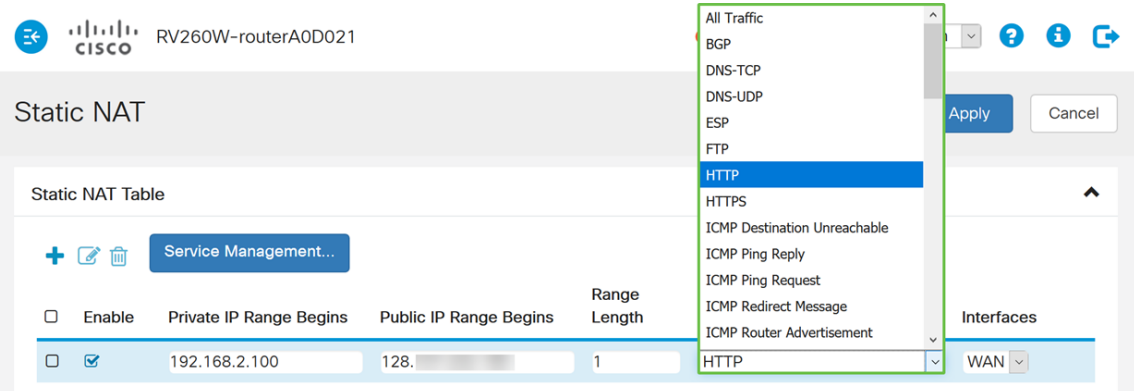

الخطوة 8. حدد الواجهة التي تريد إستخدامها من القائمة المنسدلة. سنختار WAN كواجهة لنا.

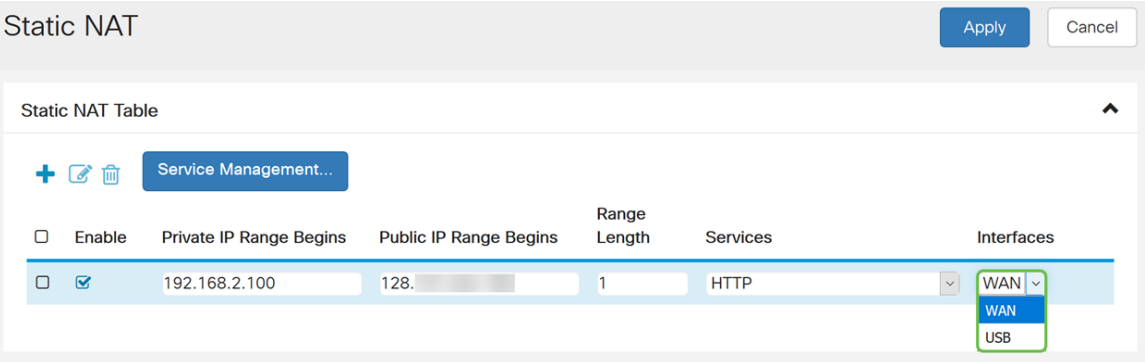

الخطوة 9. طقطقة **يطبق**.

|                         | <b>Static NAT</b>       |                                |                               |                 |                 | <b>Apply</b><br>Cancel     |
|-------------------------|-------------------------|--------------------------------|-------------------------------|-----------------|-----------------|----------------------------|
| <b>Static NAT Table</b> |                         |                                |                               |                 | ∧               |                            |
|                         | 十乙自                     | Service Management             |                               |                 |                 |                            |
| О                       | Enable                  | <b>Private IP Range Begins</b> | <b>Public IP Range Begins</b> | Range<br>Length | <b>Services</b> | <b>Interfaces</b>          |
| О                       | $\overline{\mathbf{S}}$ | 192.168.2.100                  | 128.                          |                 | <b>HTTP</b>     | $\backsim$<br>$WAN$ $\vee$ |
|                         |                         |                                |                               |                 |                 |                            |

الخطوة 10. (إختياري) إذا كنت تريد تكوين خدمة جديدة أو إضافتها، انقر فوق الزر **إدارة الخدمة...**.

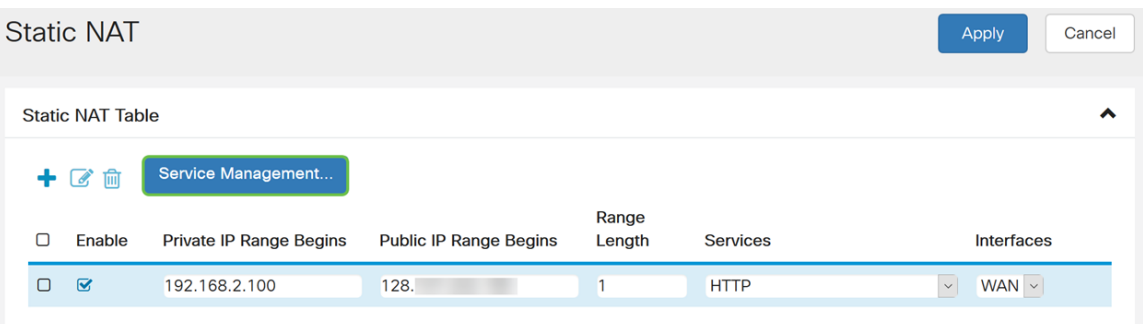

الخطوة 11. (إختياري) يتم فتح صفحة *إدارة الخدمة*. في *جدول الخدمة*، انقر فوق الرمز **Plus** لإضافة خدمة جديدة أو تحديد صف وانقر فوق Pad و Pen لتكوين الخدمة الحالية. الحقول التالية هي:

• اسم التطبيق - اسم خدمة التطبيق

- البروتوكول حدد بروتوكول الطبقة الرابعة الذي تستخدمه الخدمة من القائمة المنسدلة.
- إدخال تاريخ بدء المنفذ/ICMP النوع/ بروتوكول IP أرقام المنافذ المحجوزة لهذه الخدمة. المدى 1- from .65535
	- End Port آخر رقم من المنفذ، محجوز لهذه الخدمة. المدى 1-65535 from.

|        | Service Management |            |                                     | Cancel<br>Apply    | <b>Back</b>  |
|--------|--------------------|------------|-------------------------------------|--------------------|--------------|
| Ο      | 土土<br>Name         | Protocol   | Port Start/ICMP Type/IP<br>Protocol | Port End/ICMP Code | $\land$      |
| $\Box$ | All Traffic        | <b>ALL</b> | $-1$                                | $- -$              |              |
| $\Box$ | <b>BGP</b>         | <b>TCP</b> | 179                                 | 179                |              |
| $\Box$ | <b>DNS-TCP</b>     | <b>TCP</b> | 53                                  | 53                 |              |
| Π      | DNS-UDP            | <b>UDP</b> | 53                                  | 53                 |              |
| $\Box$ | <b>ESP</b>         | IP         | 50                                  | $- -$              |              |
| $\Box$ | <b>FTP</b>         | <b>TCP</b> | 21                                  | 21                 |              |
| $\Box$ | <b>HTTP</b>        | <b>TCP</b> | 80                                  | 80                 | $\checkmark$ |
|        |                    |            |                                     |                    |              |

الخطوة 12 (إختياري) انقر فوق **تطبيق** لإجراء التغييرات.

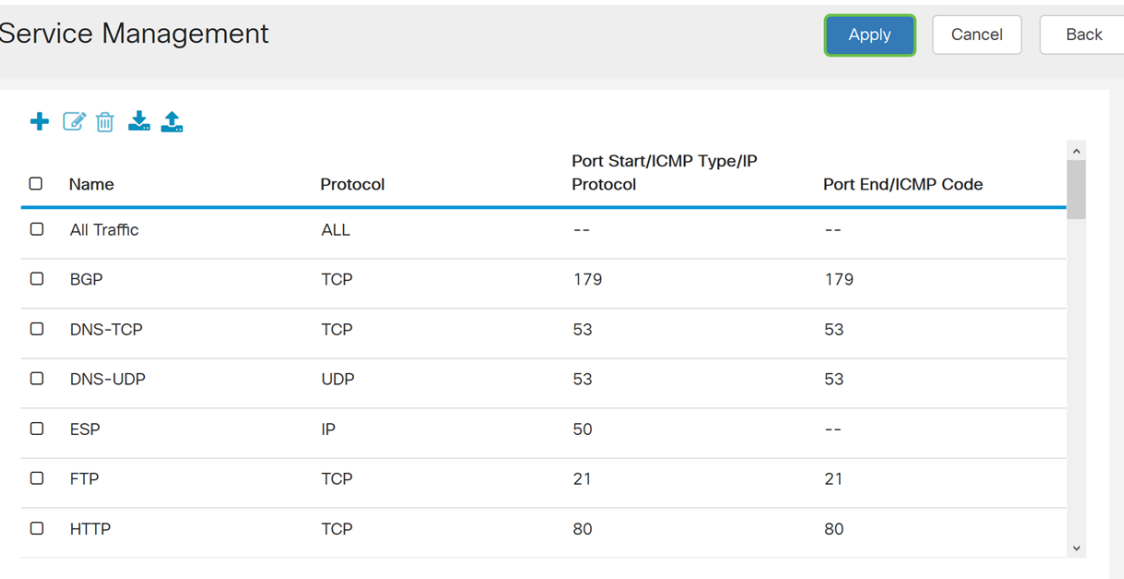

أنت سوفت الآن بنجاح nat و ساكن إستاتيكي nat على ال 160RV و 260RV.

ةمجرتلا هذه لوح

ةي الآلال تاين تان تان تان ان الماساب دنت الأمانية عام الثانية التالية تم ملابات أولان أعيمته من معت $\cup$  معدد عامل من من ميدة تاريما $\cup$ والم ميدين في عيمرية أن على مي امك ققيقا الأفال المعان المعالم في الأقال في الأفاق التي توكير المالم الما Cisco يلخت .فرتحم مجرتم اهمدقي يتلا ةيفارتحالا ةمجرتلا عم لاحلا وه ىل| اًمئاد عوجرلاب يصوُتو تامجرتلl مذه ققد نع امتيلوئسم Systems ارامستناه انالانهاني إنهاني للسابلة طربة متوقيا.